# <span id="page-0-0"></span>Nota de aplicação - Como criar um novo sistema na plataforma de monitoramento

#### Histórico de versões

Versão 1, fevereiro de 2023 - primeira versão

### **Sumário**

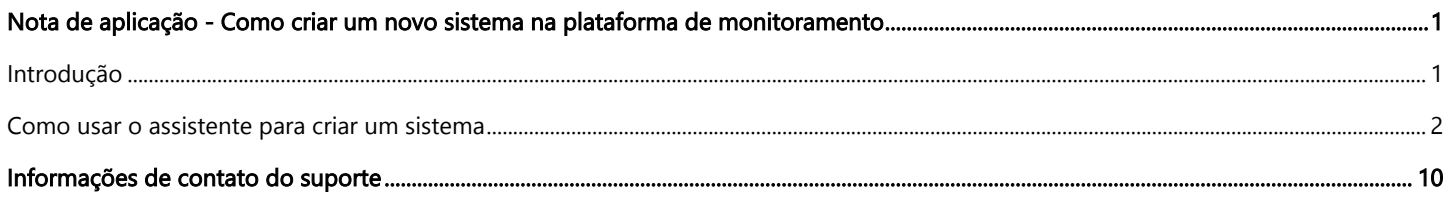

### <span id="page-0-1"></span>Introdução

A plataforma de monitoramento SolarEdge oferece um conveniente assistente "Criar sistema" que permite criar um novo local em apenas algumas etapas:

- $\blacksquare$ Defina o endereço do sistema
- Adicione detalhes do sistema T.
- Adicione informações de contato/proprietário do sistema  $\blacksquare$
- Adicione detalhes do equipamento (etapa opcional) $\blacksquare$

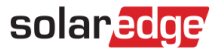

### <span id="page-1-0"></span>Como usar o assistente para criar um sistema

Use o procedimento a seguir para criar um novo sistema na plataforma de monitoramento usando o assistente.

- **Para criar um novo sistema na Plataforma de Monitoramento usando o assistente:**
- 1. Passo 1 Endereço. Clique no botão Criar sistema no canto superior direito da página Lista de sistemas. A primeira página Criar sistema é exibida, conforme mostrado na figura abaixo.

**1. Endereço** 2. Detalhes do Sistema 0 3. Informações de contato (opcional) 0 4. Equipamento (opcional)

#### Definir endereço

Criar sistema

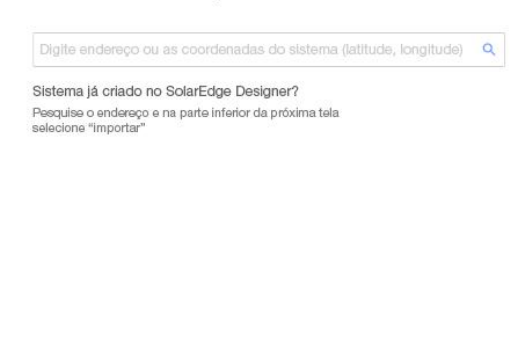

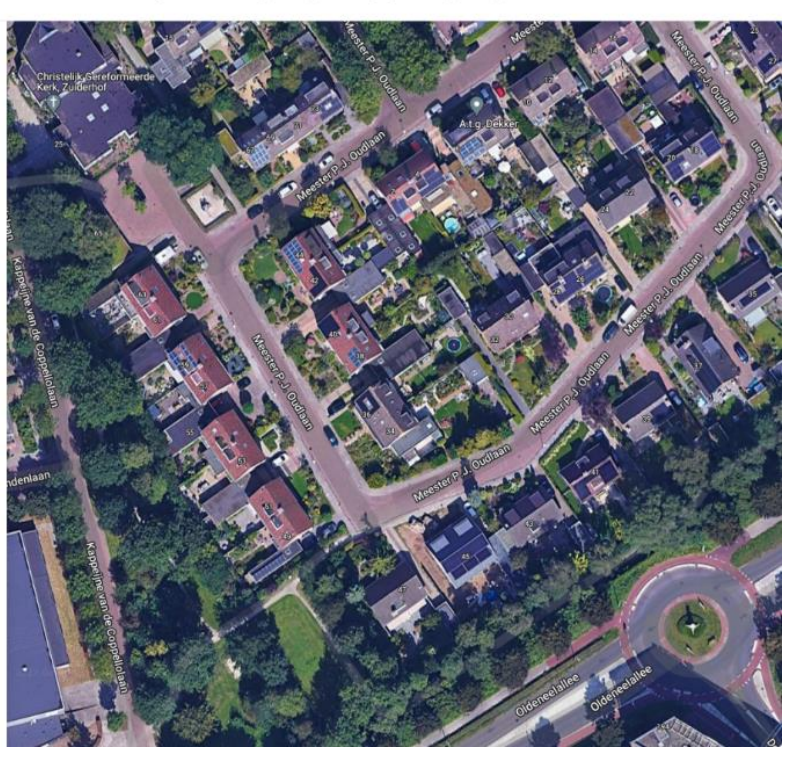

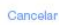

2. Digite o endereço do sistema ou as coordenadas (latitude, longitude) na caixa de seleção de endereço, selecione o endereço correto na lista suspensa de endereços do Google e verifique a localização no mapa.

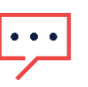

#### NOTA

Os endereços que aparecem na lista suspensa são preenchidos automaticamente pelo Google e não podem ser editados.

3. Caso queira alterar o endereço, arraste o alfinete no mapa e clique em Atualizar para este endereço ou insira outro endereço na caixa de seleção de endereço.

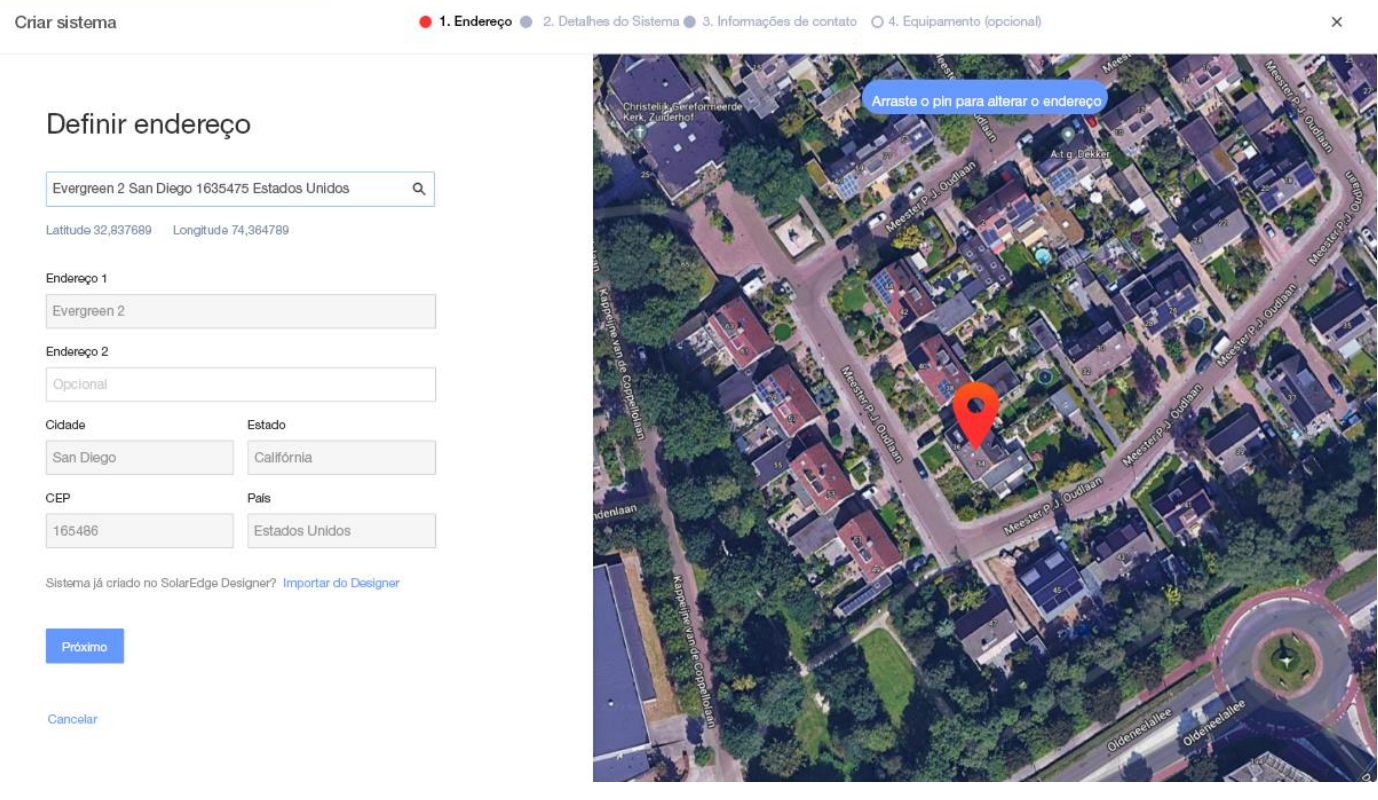

4. Possível duplicação do Monitoramento: Uma vez selecionado o endereço, o sistema irá procurar por possíveis sistemas com Monitoramento duplicados para garantir que o mesmo sistema não tenha sido criado anteriormente. Sistemas com endereços correspondentes e próximos, na mesma conta, podem ser encontrados e listados. Se você perceber que o sistema já foi criado, saia do processo ou, caso contrário, continue criando um novo sistema.

5. Importar sistema do SolarEdge Designer – correspondência automática: o sistema também procura projetos de design existentes com um endereço próximo ou correspondente na plataforma SolarEdge Designer. Se um projeto de design for encontrado, você pode simplesmente selecionar o projeto em questão e clicar em Importar.

Se um projeto tiver mais de um design, um menu suspenso com todas as opções de design aparecerá no projeto em questão. Selecione a opção de design para o projeto. Se nenhum design for relevante, clique em Ignorar e continuar.

6. Importar sistema do SolarEdge Designer – correspondência manual: você também pode pesquisar projetos existentes do SolarEdge Designer manualmente clicando em "Importar do Designer"

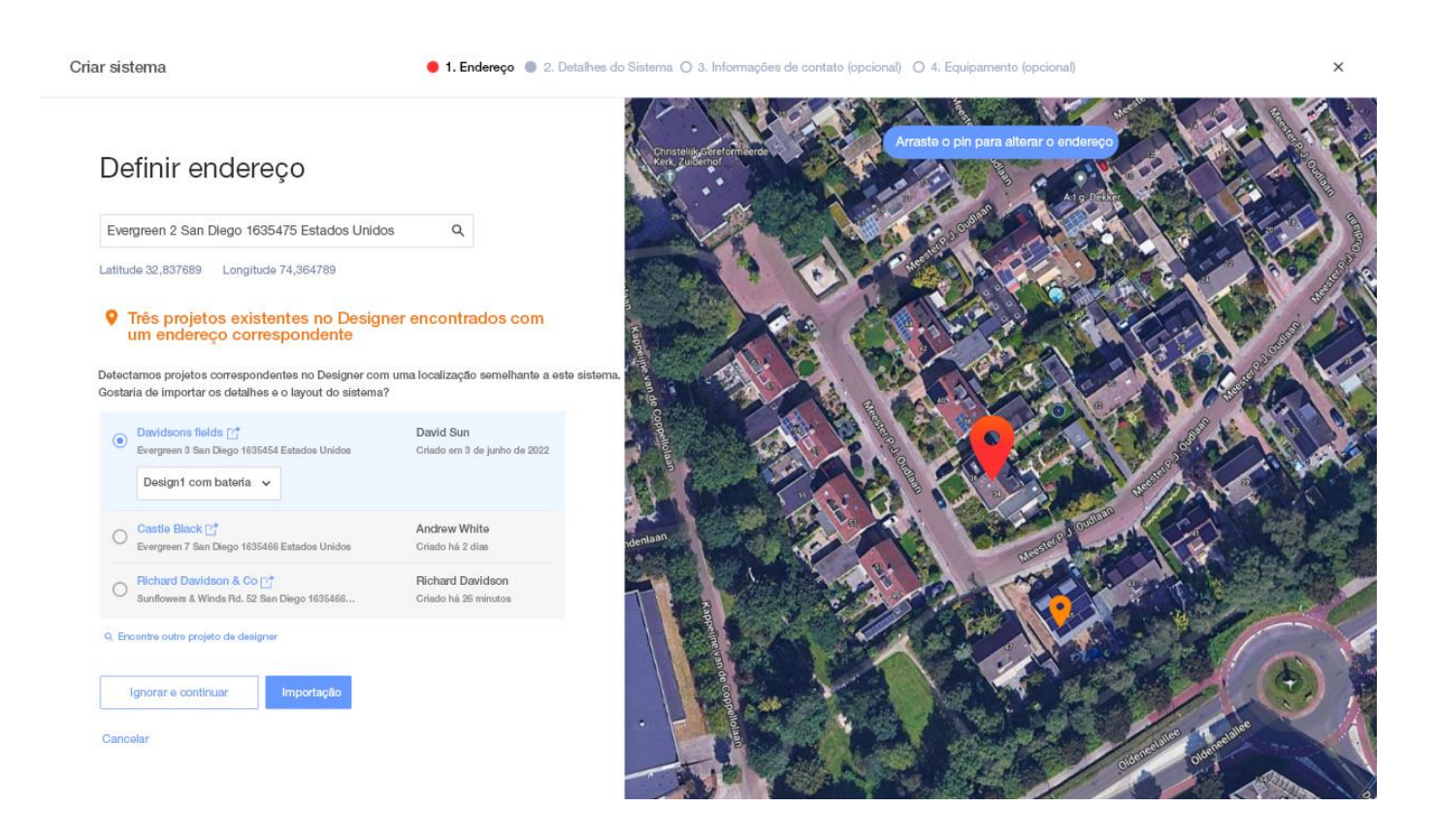

# solar<mark>edge</mark>

7. Etapa 2 – Detalhes do sistema. Insira os detalhes do sistema, conforme mostrado na figura abaixo.

Criar sistema

Cancelar

● 1. Endereço ● 2. Detalhes do Sistema ● 3. Informações de contato ○ 4. Equipamento (opcional)

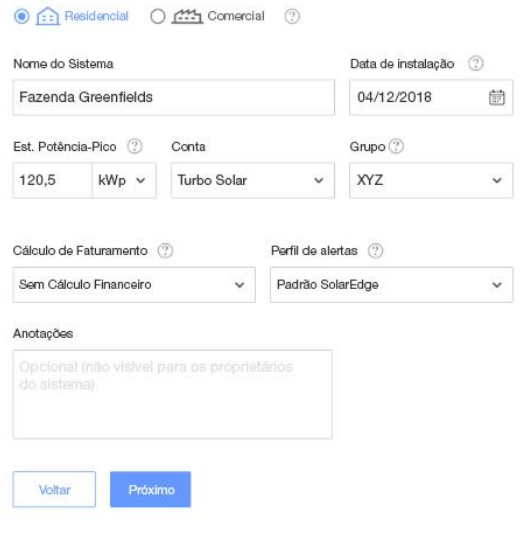

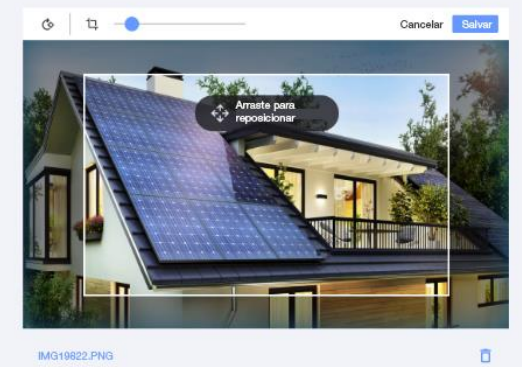

IMG19822.PNG

 $\times$ 

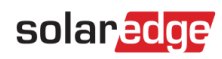

Os campos desta página estão descritos na tabela abaixo:

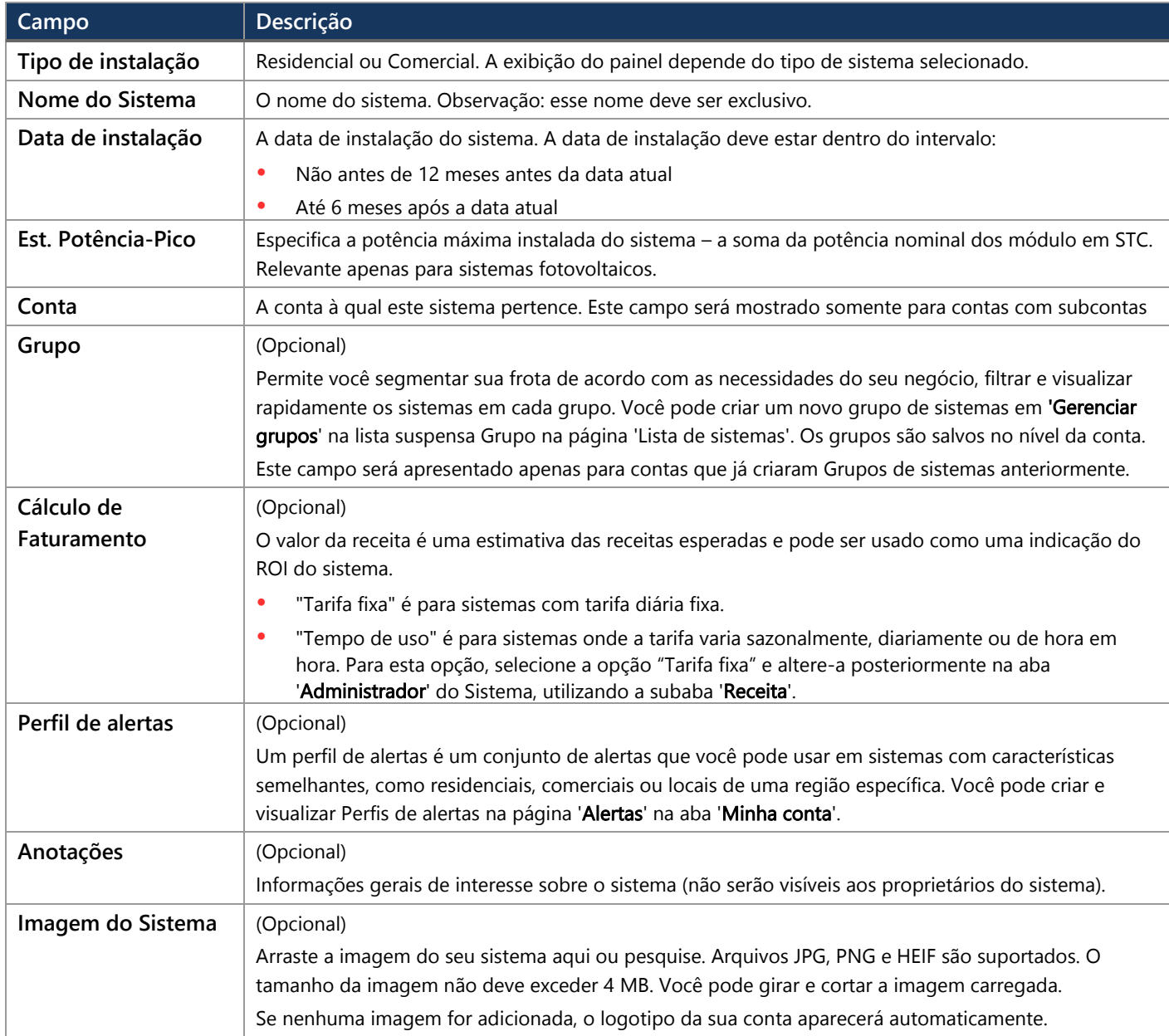

8. Passo 3 – Informações de contato. Adicione as informações de contato do sistema, conforme mostrado na figura abaixo. Certifiquese de inserir as informações com precisão, pois elas podem ser usadas para contato em caso de necessidade.

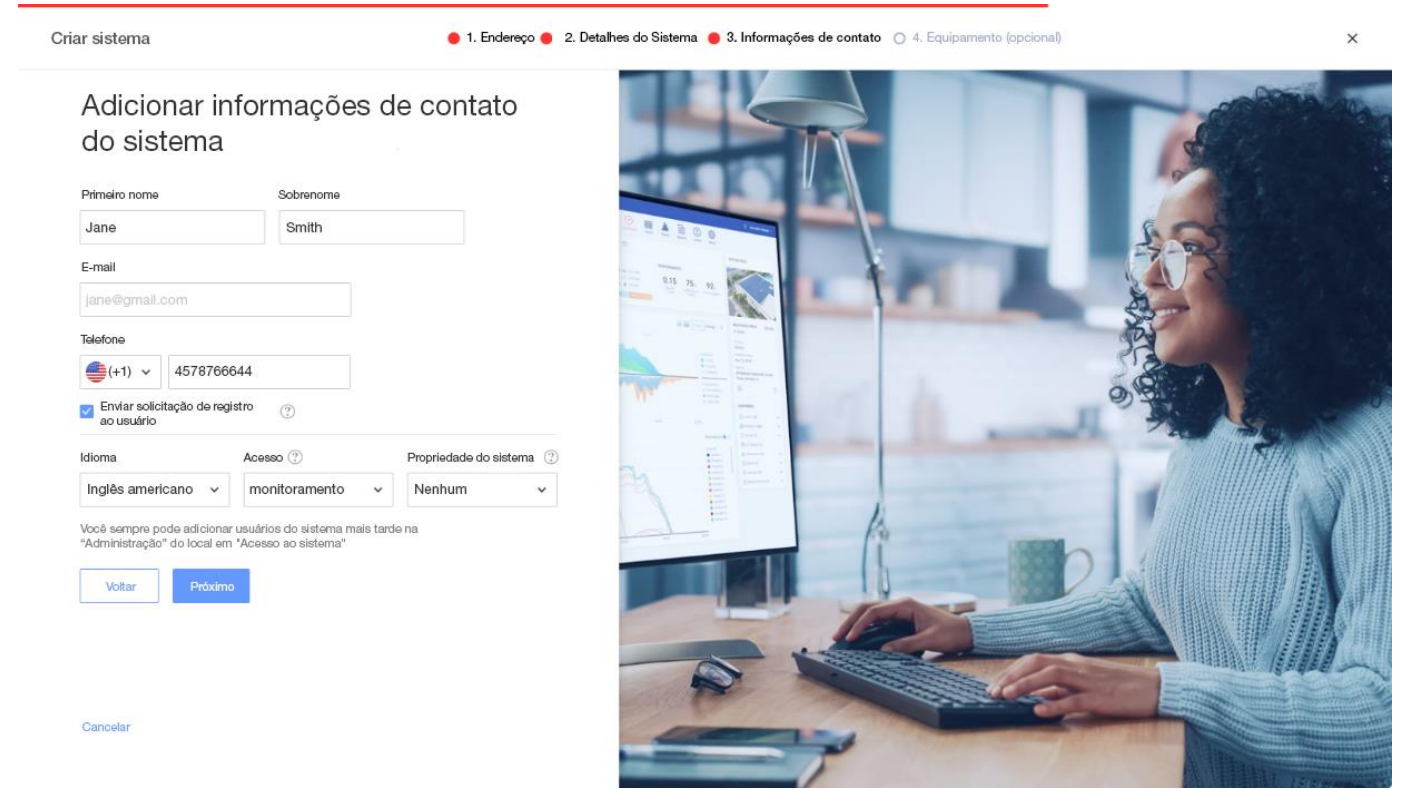

9. Enviar solicitação de registro ao usuário. Se marcado, o usuário receberá um e-mail, convidando o usuário a se registrar usando o aplicativo mySolarEdge assim que o sistema for criado. Nesta etapa você também pode definir as permissões que gostaria de dar a este usuário, conforme descrito na tabela abaixo:

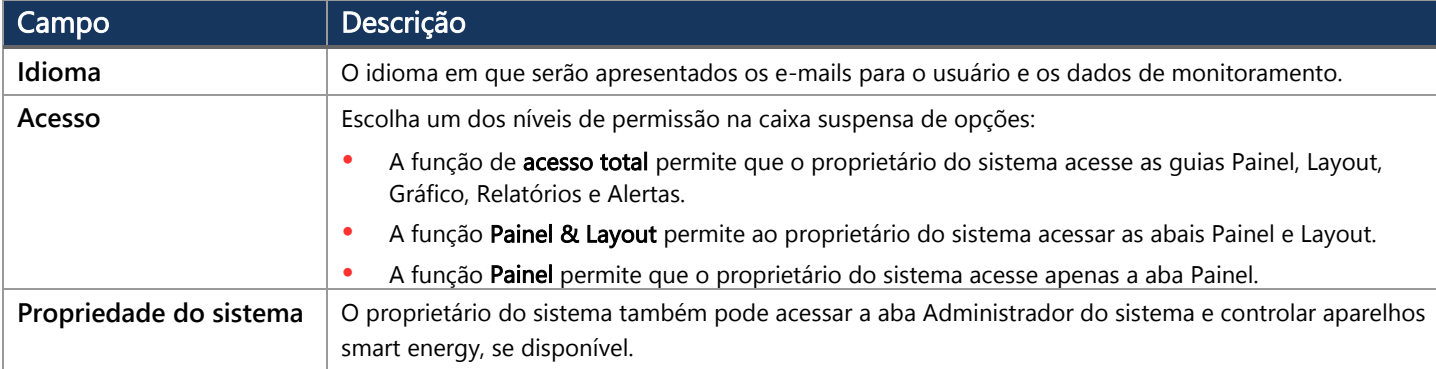

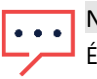

#### **NOTA**

É possível adicionar usuários ao sistema posteriormente na guia Administrador do sistema, usando a subaba 'Acesso ao sistema'.

10. Passo 4 – Equipamento (opcional). Inclua os detalhes do equipamento. Incluir os detalhes do equipamento permitirá que você visualize todas as informações do sistema on-line e facilitar as operações de diagnóstico remoto.

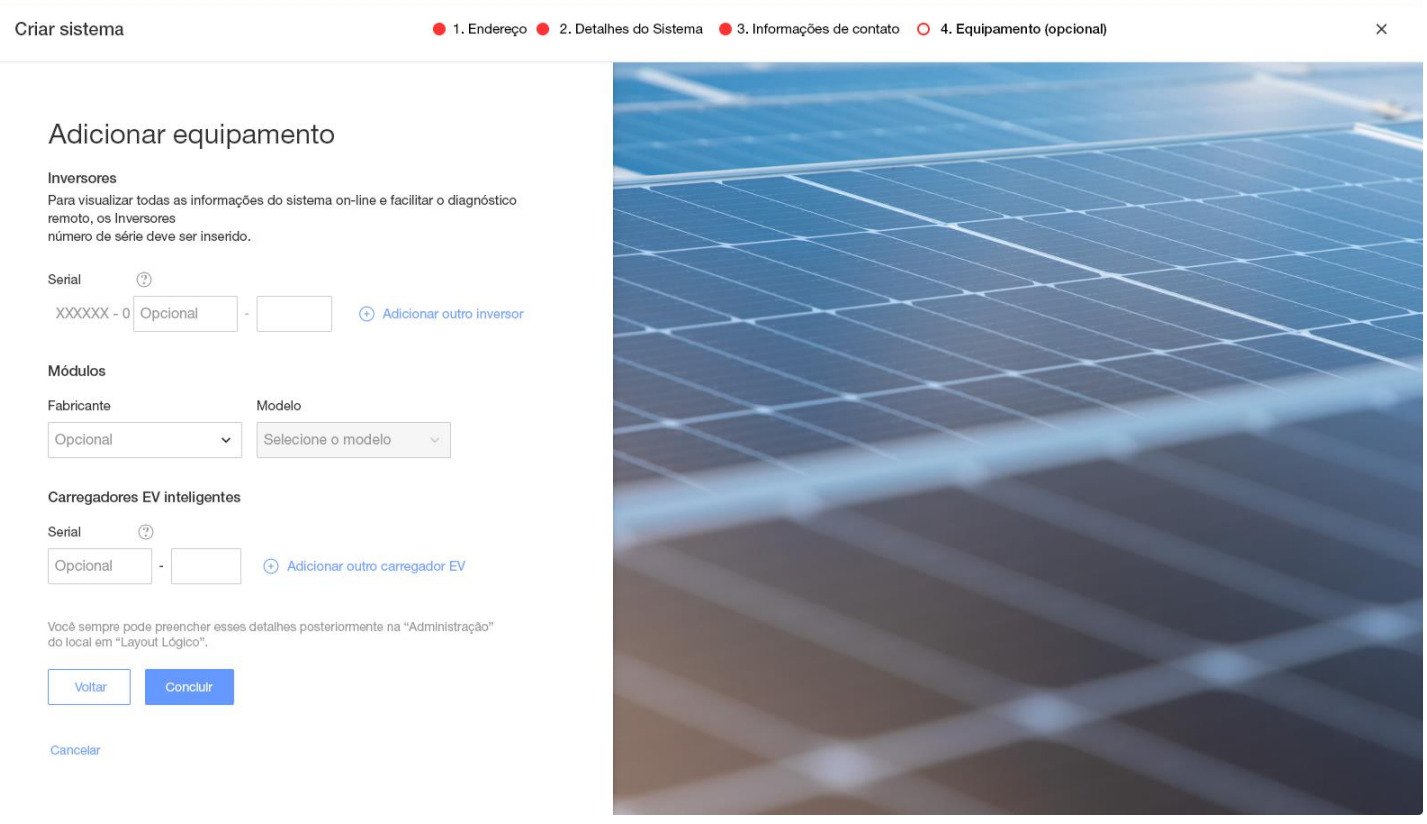

#### Os campos desta página estão descritos na tabela abaixo:

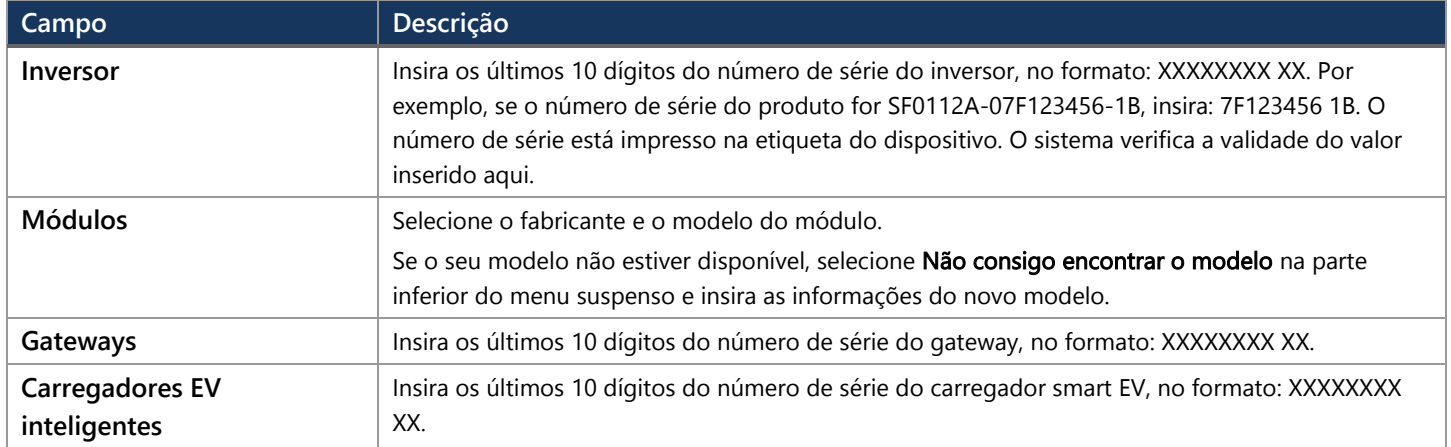

NOTA  $\ddot{\phantom{a}}$ 

> Caso não possua estes dados, é possível preencher estes dados posteriormente na aba '**Administrador**' do sistema, utilizando a sub aba '**Layout Lógico**'.

## solar<mark>edge</mark>

11. Clique no botão Concluir para concluir a criação do sistema. Você terá então a opção de Criar outro sistema, Exibir layout ou Voltar para a lista de sistemas.

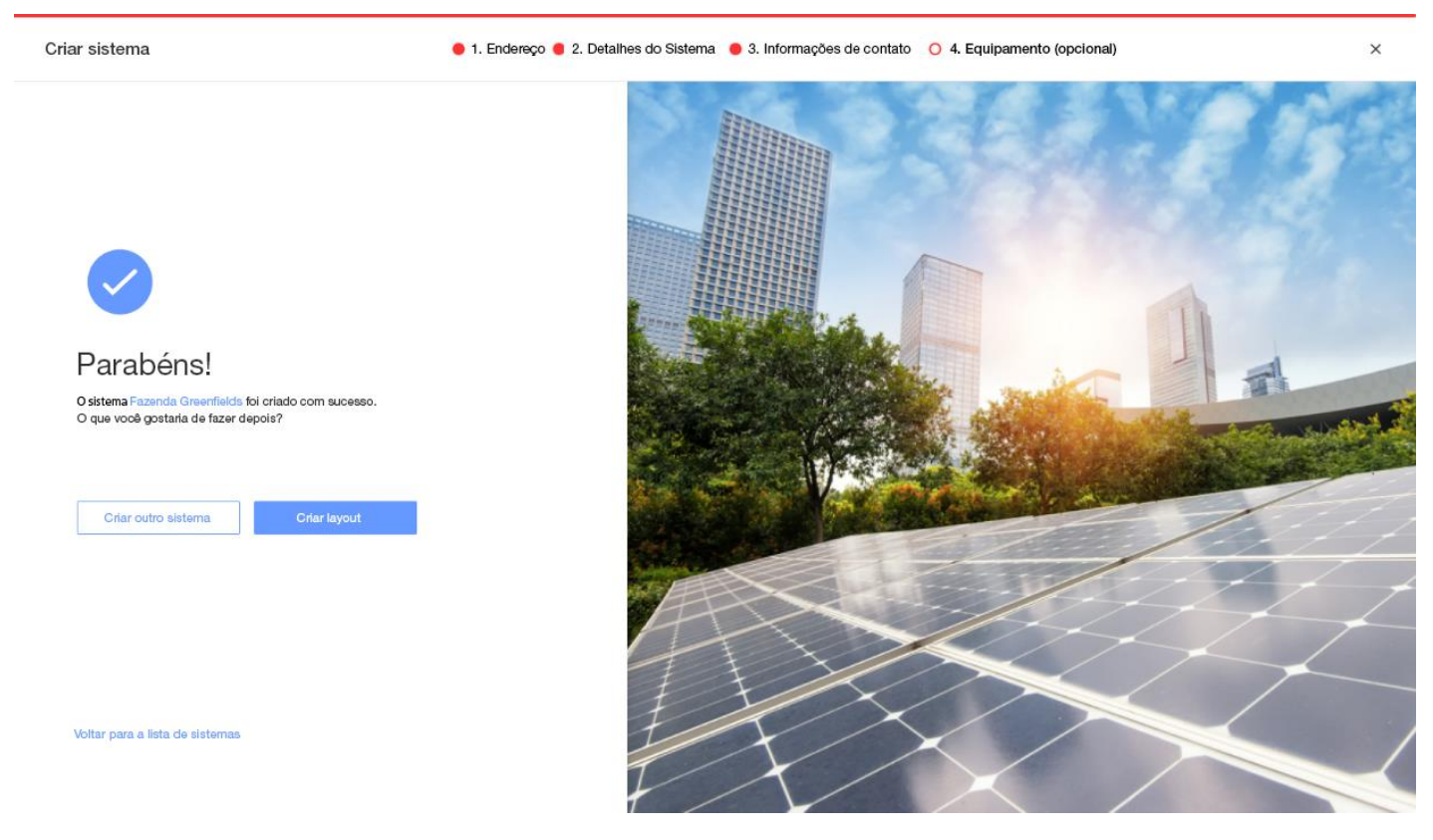

Assim que as comunicações com seu inversor forem estabelecidas e o inversor tiver tempo para gerar relatórios, os Otimizadores de potência se reportarão automaticamente ao portal de monitoramento para que você possa concluir o layout físico do sistema.

# <span id="page-9-0"></span>Informações de contato do suporte

Caso tenha problemas técnicos relacionados aos produtos SolarEdge, entre em contato conosco:

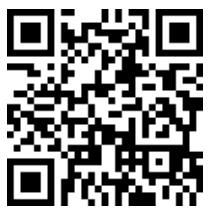

<https://www.solaredge.com/service/support>

Antes de entrar em contato com a SolarEdge, certifique-se de ter em mãos as seguintes informações:

- O modelo e o número de série do produto em questão.  $\blacksquare$
- $\blacksquare$ O erro indicado nos LEDs, no aplicativo móvel SetApp, na tela LCD ou na plataforma de monitoramento, se houver tal indicação.
- Informações de configuração de sistema, incluindo o tipo e o número de módulos conectados e o número e o comprimento das strings.  $\blacksquare$
- O método de comunicação com o servidor SolarEdge, se o sistema estiver conectado. **A**
- A versão do software do produto, exibida na tela de status ID.